# CADprofi HVAC & Piping Edycja schematów

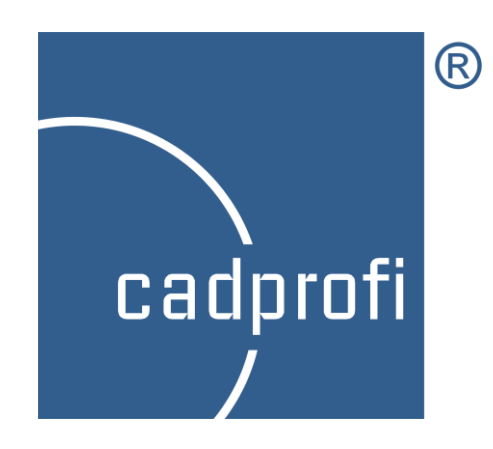

#### **Informacje**

Dokładamy wszelkich starań, aby informacje zawarte w tym samouczku były prawdziwe i aktualne. Jeżeli jednak zauważysz jakikolwiek błąd – daj nam znać, będziemy wdzięczni za wszelkie sugestie.

Zawartość tego samouczka może ulec zmianie bez uprzedniego powiadomienia użytkownika.

#### **Znaki towarowe**

Produkty wymienione w tym samouczku w większości przypadków są zarejestrowanymi znakami handlowymi i podlegają ochronie prawnej.

#### **Prawo autorskie**

Ten samouczek może być dowolnie rozpowszechniany bez konieczności powiadamiania firmy CADprofi. Nie wolno w nim jednak wprowadzać jakichkolwiek zmian.

### **Publikacja**

Stworzony przez CADprofi – wrzesień 2011. Zaktualizowany – luty 2020.

# **Informacja o CADprofi**

**CADprofi** jest międzynarodową firmą zajmującą się rozwojem aplikacji CAD działających w AutoCAD (oraz w innych produktach Autodesk), Bricscad, GstarCAD, progeCAD, ZWCAD, IntelliCAD i w innych. Firma CADprofi została założona w Polsce w 1996 roku. Obecnie posiadamy dwa oddziały, w Polsce i w Niemczech. Nasze aplikacje są dostępne w 24 językach i są sprzedawane na całym świecie za pośrednictwem rozbudowanej sieci dystrybutorów. Firma CADprofi zapewnia wsparcie techniczne (hotline), a także prowadzi szkolenia w zakresie obsługi oferowanych programów. Nasze oprogramowanie tworzymy korzystając z najnowszych środowisk programistycznych: MFC, C++, ARX. W programach wykorzystujemy technologię obiektów parametrycznych, co daje nieograniczone możliwości przy definiowaniu elementów niestandardowych lub własnych obiektów.

Jesteśmy producentem następujących programów:

- CADprofi HVAC & Piping (instalacje rurowe i wentylacyjne)
- CADprofi Electrical (instalacje elektryczne)
- CADprofi Mechanical
- CADprofi Architectural
- CP-Symbols
- CP-Producenci/CADprofi OEM (programy CAD opracowane dla wielu producentów)

Więcej informacji o naszej firmie oraz o naszych produktach można znaleźć na stronie internetowej: [www.cadprofi.com.](http://www.cadprofi.com/)

# Spis treści

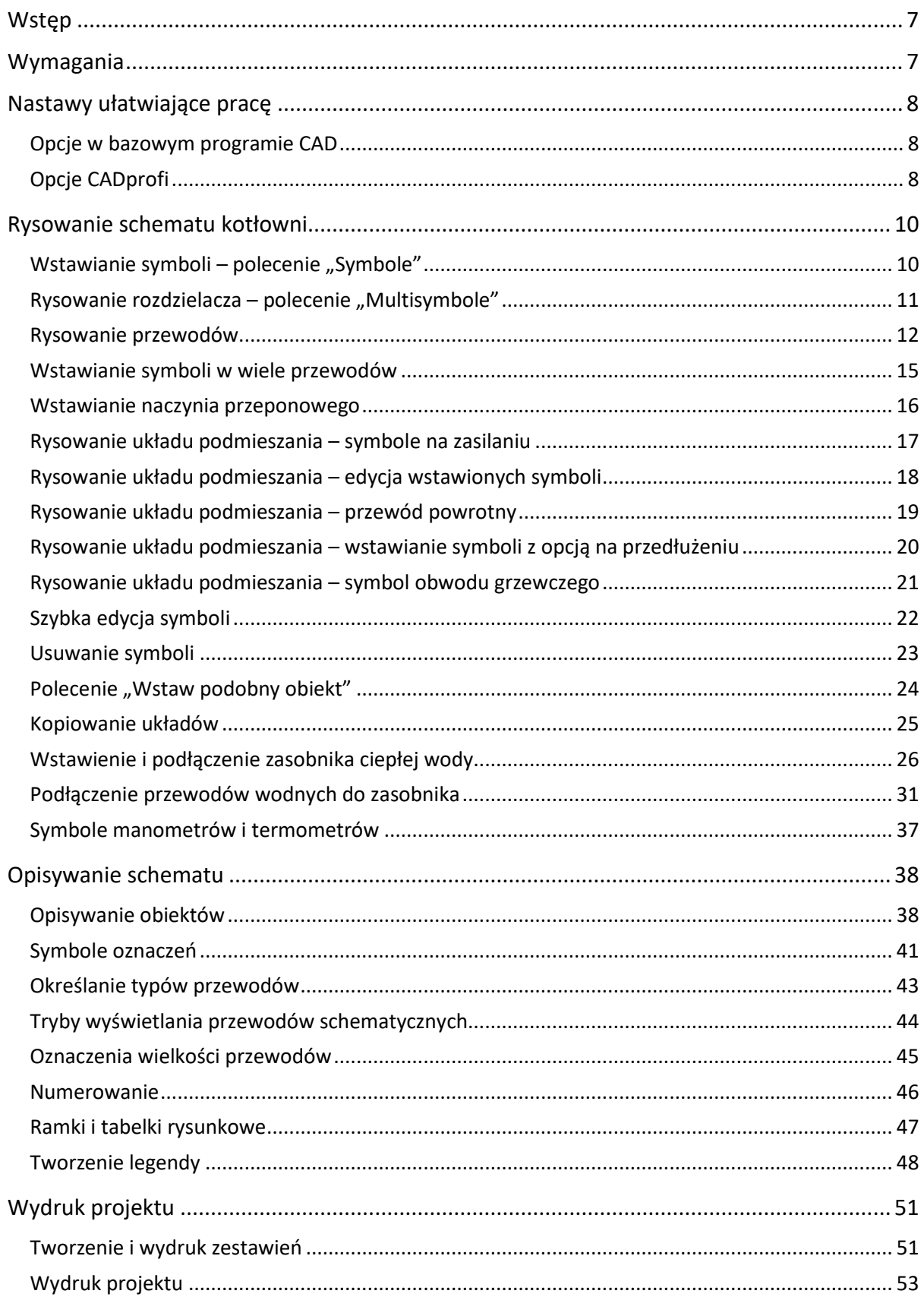

# **Wstęp**

Celem samouczka jest poznanie sposobów edycji schematów oraz nabycie praktycznej umiejętności wykorzystania najważniejszych funkcji programu CADprofi HVAC & Piping (instalacje rurowe i wentylacyjne).

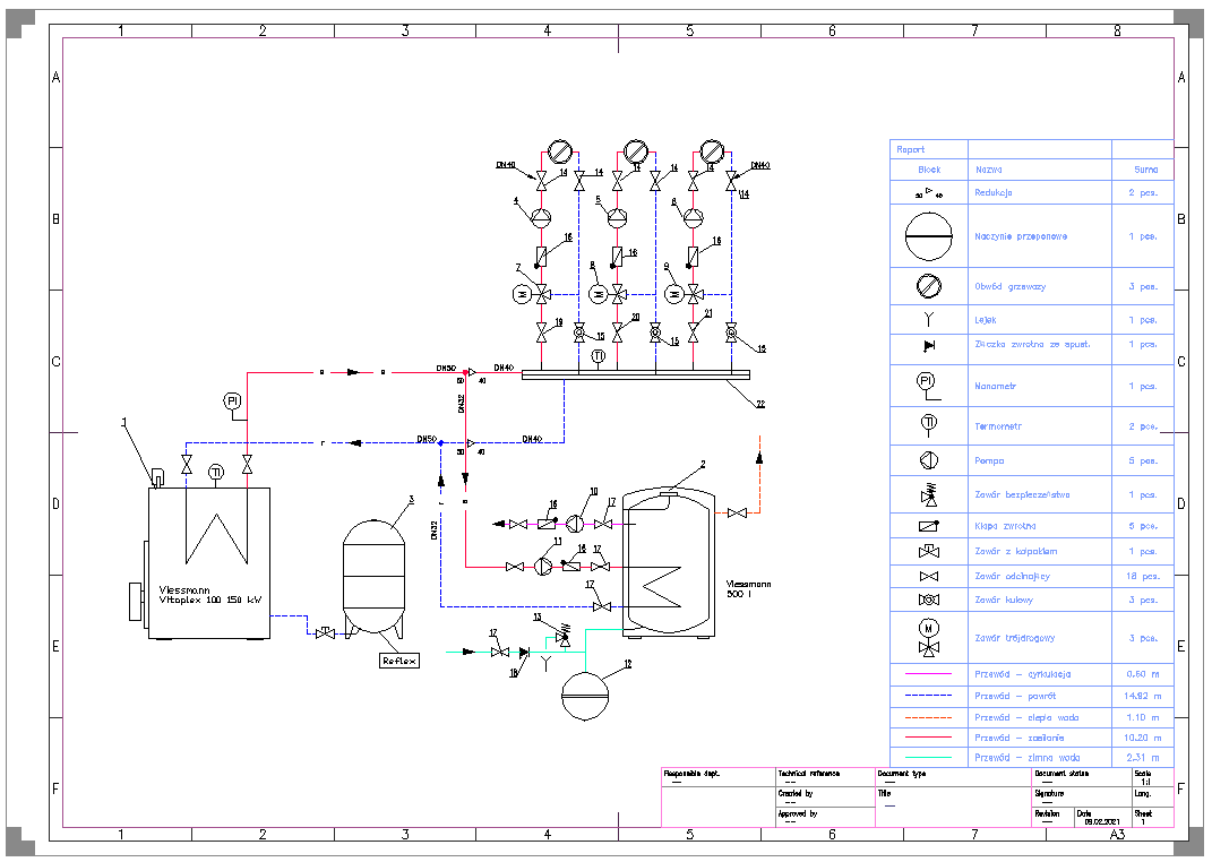

Funkcjonalność programu poznamy przy rysowaniu następującego schematu kotłowni:

# **Wymagania**

Aby wykonać ćwiczenia z niniejszego samouczka należy zainstalować:

- **CADprofi HVAC & Piping** lub **CADprofi Suite** (licencja komercyjna, edukacyjna lub [wersja demonstracyjna\)](https://www.cadprofi.com/main/support/download).
- Bazowy program CAD, np.: AutoCAD, ARES Commander, BricsCAD, GstarCAD, IntelliCAD, progeCAD, ZWCAD itp.

# **Nastawy ułatwiające pracę**

# **Wybór wersji językowej**

Oparty o Unicode interfejs użytkownika jest dostępny w 24 językach, m.in.: w polskim, angielskim, bułgarskim, chińskim (simplified), chorwackim, czeskim, duńskim, fińskim, francuskim, greckim, hiszpańskim, holenderskim, japońskim, koreańskim, niemieckim, portugalskim, rosyjskim, rumuńskim, serbskim, słoweńskim, szwedzkim, tureckim, węgierskim i włoskim.

Język można łatwo zmienić w programie konfiguracyjnym:

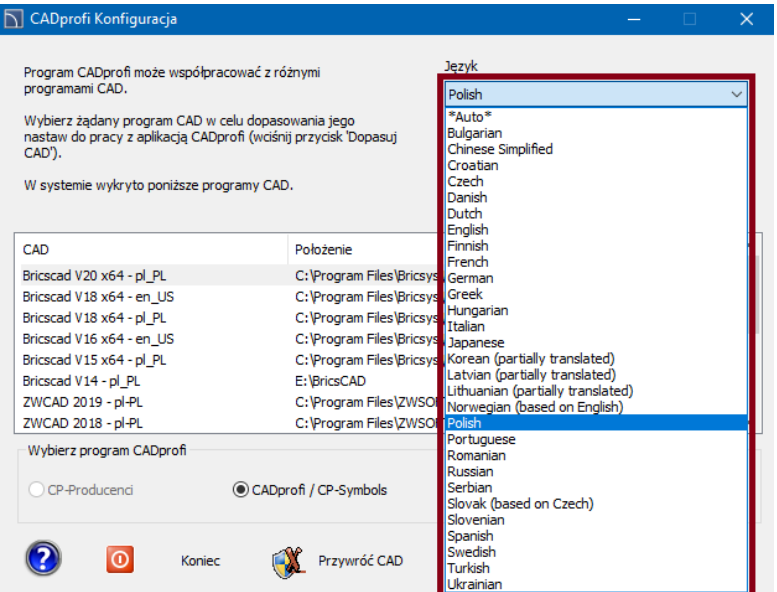

# **Opcje w bazowym programie CAD**

Przed rozpoczęciem rysowania schematu ustawmy niektóre opcje w używanym bazowym programie CAD oraz opcje programu CADprofi.

<span id="page-7-0"></span>W oprogramowaniu CAD ustawiamy następujące opcje lokalizacji:

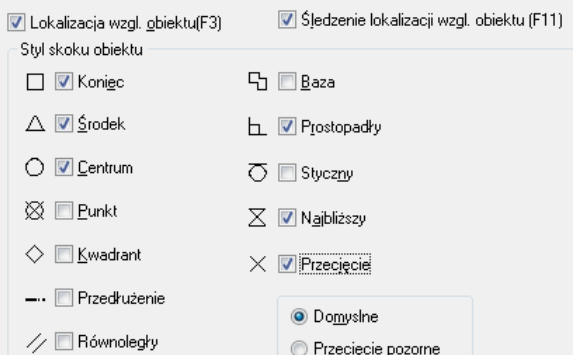

# **Opcje CADprofi**

Na pasku narzędzi *CADprofi* klikamy przycisk *CADprofi - Opcje.*

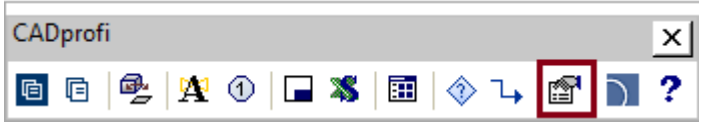

W oknie dialogowym wybieramy jednostkę rysunku – *milimetry* oraz dopasowujemy gęstość rodzaju linii do jednostki: Zmienna *'Rlskala'* – 100.

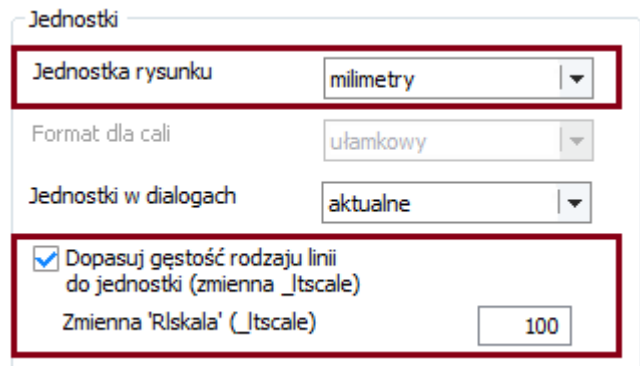

# **Rysowanie schematu kotłowni**

# **Wstawianie symboli – polecenie "Symbole"**

Klikamy na ikonę *Symbole* umieszczoną na pasku narzędzi *CADprofi – Instalacje rurowe i wentylacyjne*.

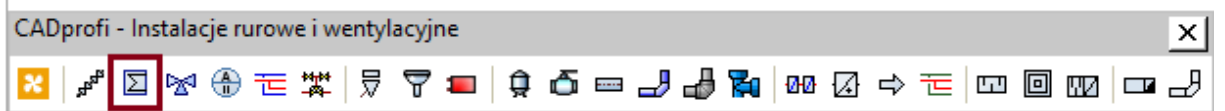

Następnie wstawimy symbol kotła. W programie znajduje się wiele kotłów (kategoria *Obiekty*), najwygodniej będzie znaleźć odpowiedni kocioł korzystając z opcji *Szukaj.*

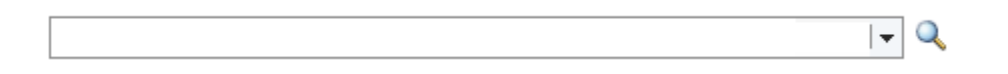

W okienku wpisujemy nazwę wyszukiwanego obiektu, a następnie klikamy w przycisk . Wybieramy interesujący nas kocioł (w naszym przypadku będzie to *Kocioł-palnik wentylatorowy*) i klikamy *OK*.

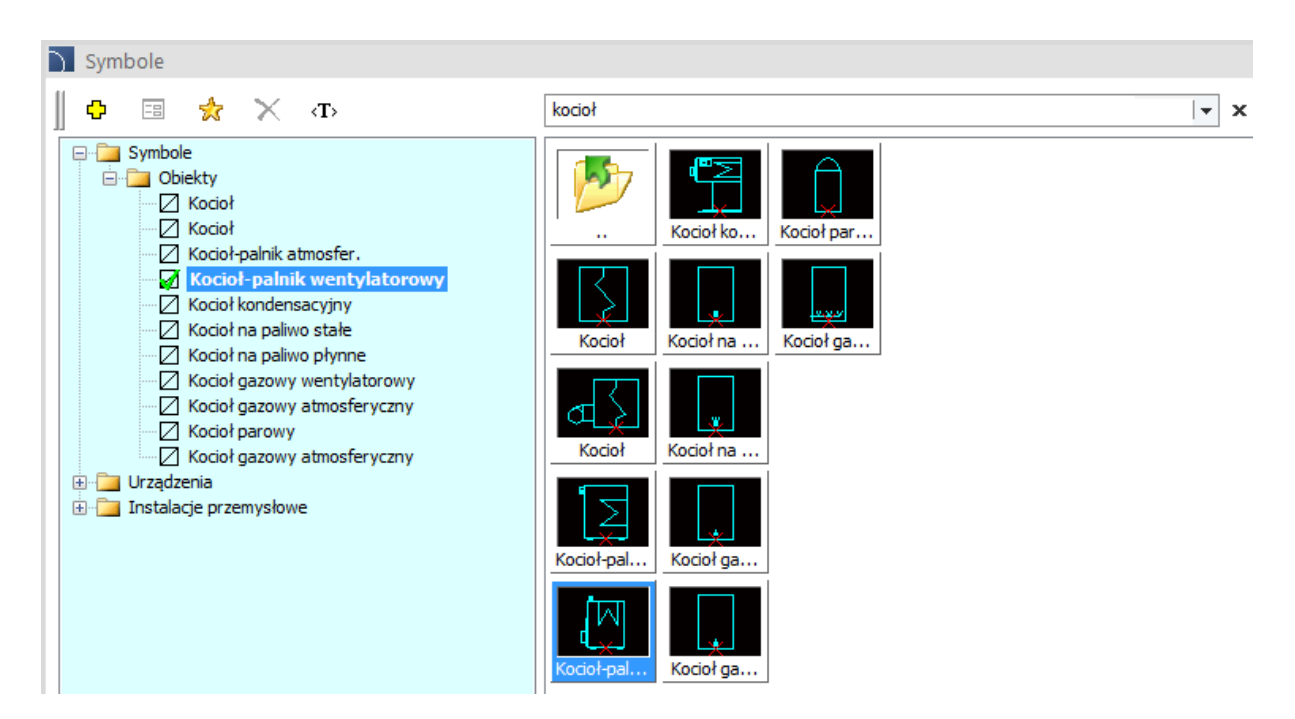

Po wybraniu symbolu możemy zmodyfikować jego parametry. Ustawiamy skalę na 400, wpisujemy typ i nazwę producenta i klikamy przycisk Wstaw symbol  $\frac{1}{2}$  Wstaw symbol

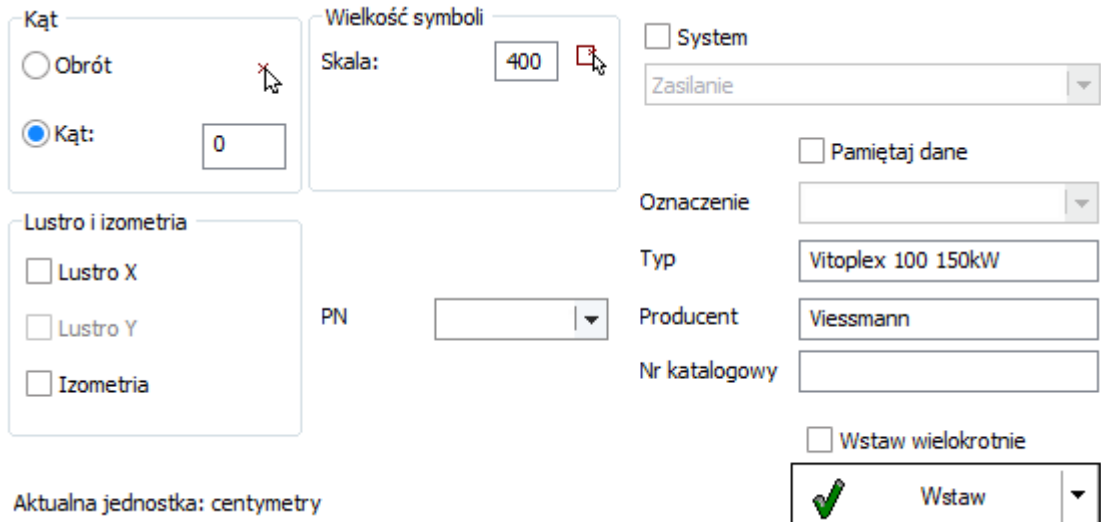

Wstawiamy kocioł w wybranym punkcie.

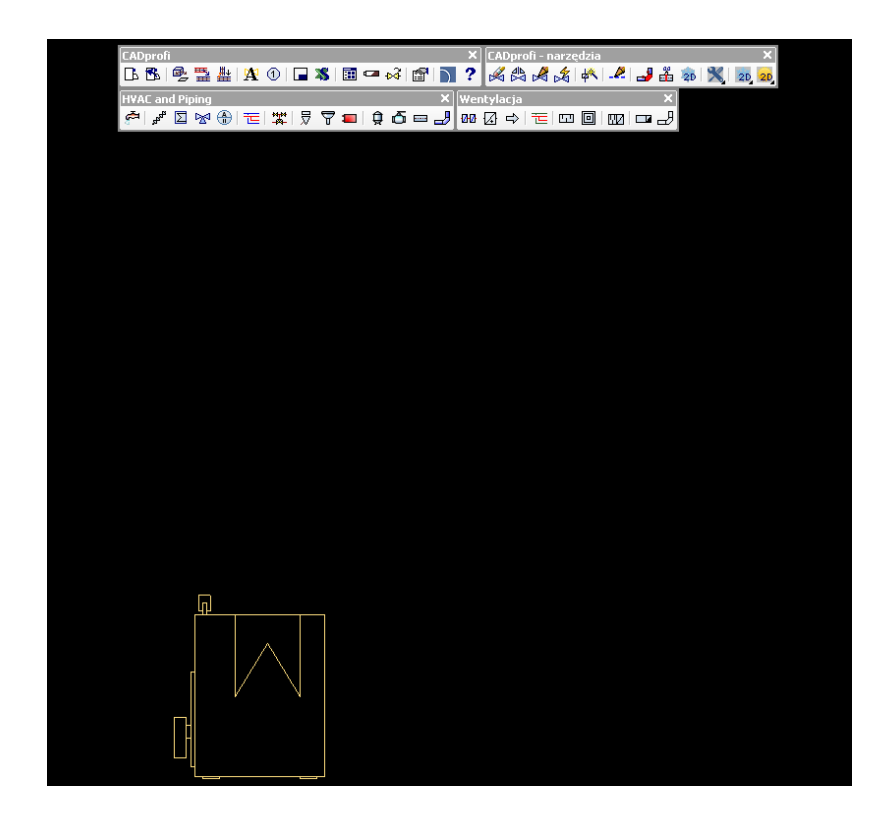

# **Rysowanie rozdzielacza – polecenie "Multisymbole"**

Kolejnym krokiem będzie wstawienie trzech sekcji rozdzielacza. W tym celu klikamy przycisk *Multisymbole* znajdujący się pasku narzędzi *CADprofi – Instalacje rurowe i wentylacyjne*.

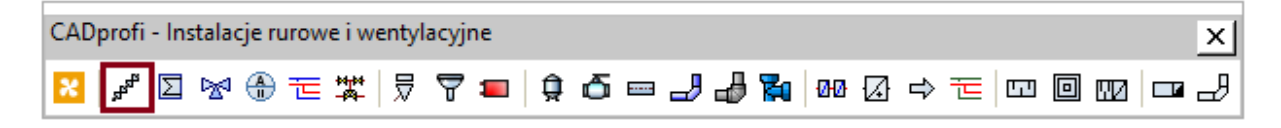

Z rozwijalnej listy *Kategorie i biblioteki symboli* wybieramy *Rozdzielacze.* Z tej kategorii kolejno klikamy w *Rozdzielacz zespolony sekcja początkowa, Rozdzielacz zespolony sekcja środkowa, Rozdzielacz zespolony sekcja końcowa*. Kliknięte elementy zostają dodane do listy wstawianych symboli. Następnie ustawiamy rozstaw między symbolami na 0, ponieważ chcemy, aby te symbole leżały obok siebie. Następnie klikamy przycisk *Wstaw symbole* i wstawiamy je do rysunku.

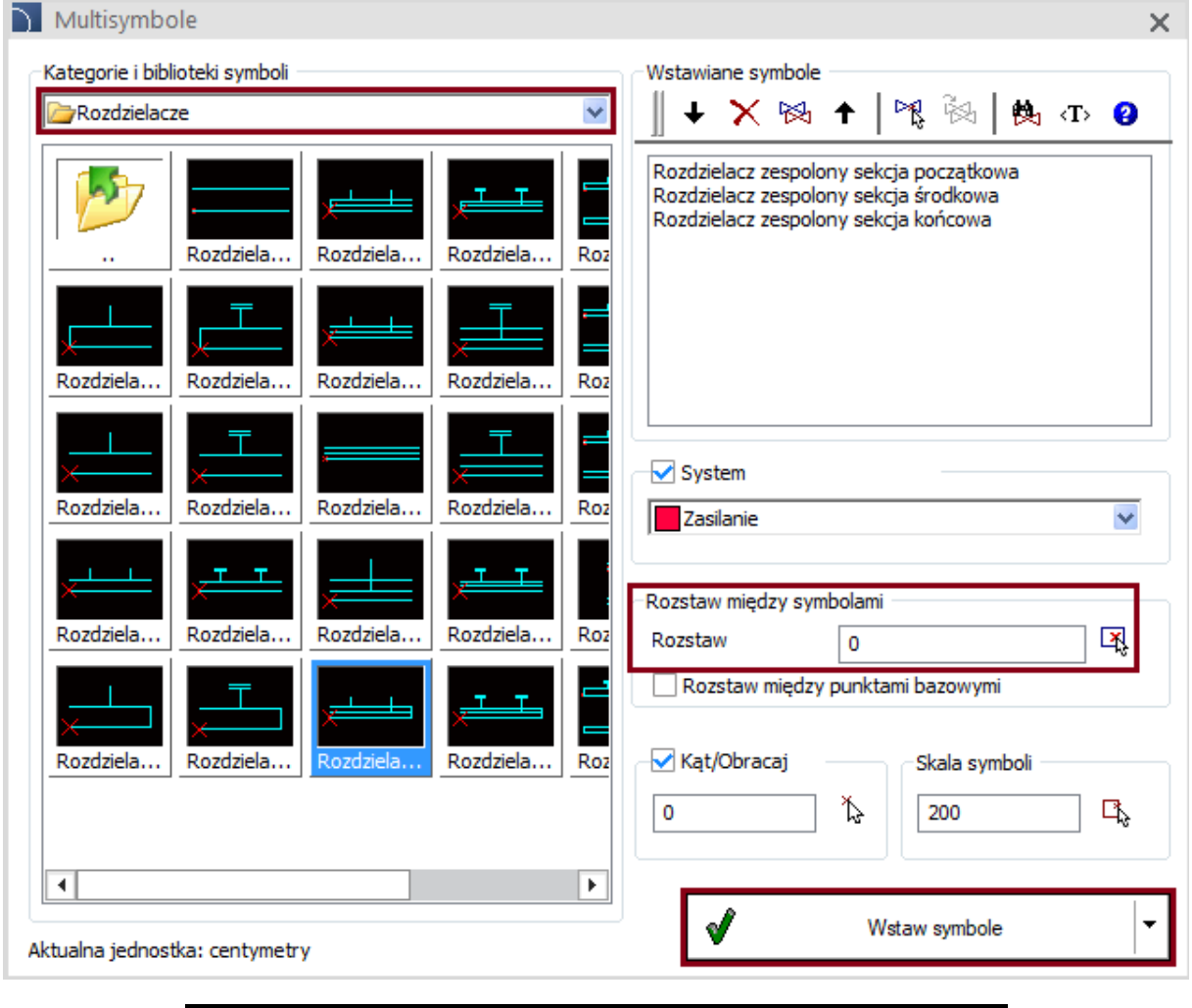

![](_page_11_Picture_2.jpeg)

# **Rysowanie przewodów**

Teraz narysujemy przewody łączące kocioł z rozdzielaczem. W tym celu klikamy przycisk *Przewody – schemat* znajdujący się na pasku narzędzi *CADprofi – Instalacje rurowe i wentylacyjne*.

![](_page_12_Picture_79.jpeg)

W oknie dialogowym wybieramy przewód zasilający (poprzez podwójne kliknięcie lub zaznaczenie i wciśnięcie przycisku strzałki). Jeżeli posiadamy program AutoCAD, BricsCAD lub GstarCAD możemy też wybrać opcję *Rozszerzony tryb Orto*, która ułatwia rysowanie przewodów prostopadłych.

![](_page_12_Picture_80.jpeg)

Następnie klikamy *OK* i rysujemy przewód w sposób przedstawiony na kolejnym rysunku.

W *rozszerzonym trybie Orto* można wybrać opcję jednoczesnego rysowania kilku odcinków przewodów. W tym wypadku wygodnie będzie wybrać opcję jednoczesnego rysowania dwóch odcinków, a następnie wystarczy kliknąć w punkt wyjścia zasilania kotła (P1) i punkt podłączenia zasilacza (P2). Jeśli była aktywna opcja *Kończ automatycznie*, to polecenie jest kończone przy dołączaniu przewodu do dowolnego obiektu.

![](_page_13_Picture_0.jpeg)

Ponownie wybieramy polecenie *Przewody – schemat*. Jeśli w liście wybranych przewodów

znajdują się już jakieś przewody, to za pomocą przycisku  $\overline{\mathsf{x}}$  należy je usunąć, a następnie dodać do listy typ przewodu *Powrót* (poprzez podwójne kliknięcie lub przycisk strzałki)*.*

![](_page_13_Picture_91.jpeg)

Następnie klikamy *OK* i rysujemy przewód powrotny, jak na poniższym rysunku. W *rozszerzonym trybie Orto* wygodnie będzie wybrać opcję jednoczesnego rysowania trzech odcinków. W tym celu należy kliknąć w punkt wyjścia powrotu kotła, a następnie w linii poleceń wybrać opcję Trzy (wystarczy w linii poleceń wpisać T i wcisnąć *Enter*).

Określ następny punkt lub [Cofaj/Lustro/Jeden/Trzy]: t

Po wybraniu opcji wystarczy kliknąć w punkt podłączenia powrotu zasilacza i punkt (P1) podłączenia kotła (P2).

![](_page_13_Figure_7.jpeg)

# **Wstawianie symboli w wiele przewodów**

W następnej kroku wstawimy armaturę. W tym celu ponownie klikamy przycisk *Symbole* znajdujący się na pasku narzędzi *CADprofi – Instalacje rurowe i wentylacyjne*, po czym wybieramy *Zawór odcinający,* który znajduje się w kategorii *Armatura*.

![](_page_14_Figure_2.jpeg)

Ustawiamy skalę na 200, DN na DN50 i PN na PN16. Klikamy strzałkę znajdującą się obok przycisku *Wstaw symbol* i z rozwijanego menu wybieramy opcję *W wiele przewodów,* pozwalającą błyskawicznie wstawić wybrany symbol w wiele przewodów.

Następnie należy określić krawędź krzyżującą się z żądanymi przewodami. W tym celu klikamy punkt P1 oraz P2. Symbole zostaną wstawione w punktach przecięcia tymczasowej krawędzi z przewodami.

![](_page_14_Picture_5.jpeg)

![](_page_14_Figure_6.jpeg)

Dzięki temu błyskawicznie wstawimy symbole w obydwa przewody.

![](_page_14_Figure_8.jpeg)

# **Wstawianie naczynia przeponowego**

Symbol naczynia przeponowego znajduje się w bibliotece symboli, dlatego klikamy przycisk *Symbole* i korzystając z opcji *Szukaj* odszukujemy *Naczynie przeponowe stojące*.

Następnie klikamy przycisk Wstaw symbol **indepthe algorator i określamy punkt wstawienia** symbolu do rysunku - obok kotła (najlepiej na tym samym poziomie co kocioł).

![](_page_15_Figure_3.jpeg)

# **Podłączenie naczynia przeponowego**

Kolejnym krokiem będzie narysowanie *przewodu powrotnego* z naczynia przeponowego do kotła. W tym celu klikamy przycisk *Przewody – schemat* , wybieramy typ przewodu *Powrót* i rysujemy przewód od króćca *naczynia przeponowego* do *kotła.*

Wielkość symboli Następnie w przewód powrotny wstawimy *zawór*  氐 *z kołpakiem.* W tym celu w poleceniu *Symbole* Skala: 200 odszukujemy *Zawór z kołpakiem.* W parametrach symbolu wybieramy DN25. Klikamy przycisk  $\frac{1}{\sqrt{2}}$  Wstaw symbol i wstawiamy obiekt DN **DN25** do rysunku. Po kliknięciu w przewód symbol jest PN automatycznie wstawiany w ten przewód.

![](_page_15_Picture_7.jpeg)

# **Rysowanie układu podmieszania – symbole na zasilaniu**

Teraz narysujemy układ podmieszania na rozdzielaczu. W tym celu skorzystamy z polecenia *Multisymbole* znajdujący się na pasku narzędzi *CADprofi – Instalacje rurowe i wentylacyjne*. Z kategorii *Armatura* wybieramy symbole pokazane w poniższym oknie dialogowym.

![](_page_16_Picture_90.jpeg)

Pomiędzy symbolami powinien być narysowany przewód, dlatego z listy "System" wybieramy przewód *Zasilanie* i określamy długość odcinków przewodów na 200 wpisując ten parametr w polu *Rozstaw*. Po kliknięciu przycisku *Wstaw symbole* najpierw wskazujemy króciec rozdzielacza (P1), a następnie klikamy punkt (P2) w taki sposób aby obiekty narysowały się pionowo w górę.

![](_page_16_Picture_4.jpeg)

# **Rysowanie układu podmieszania – edycja wstawionych symboli**

Symbole wstawione do rysunku mogą być edytowane. Przykładowo zmienimy symbol *Zaworu trójdrogowego* na symbol z siłownikiem.

W tym celu klikamy przycisk *Edycja symboli* znajdujący się na pasku narzędzi *CADprofi – Edycja,* a następnie wskazujemy edytowany symbol.

![](_page_17_Picture_136.jpeg)

![](_page_17_Picture_4.jpeg)

W oknie dialogowym zamieniamy *Zawór trójdrogowy* na *Zawór trójdrogowy wielowariantowy* (symbole te mają czarno-białe miniatury).

Następnie edytujemy symbol *Zaworu trójdrogowego* wybierając *Siłownik elektryczny*. W tym celu należy kliknąć aktywne pole wyboru siłowników nad zaworem i wybrać żądany siłownik.

Przy edycji symboli można także określić parametry techniczne (DN, PN, typ, nr katalogowy). Dla przykładu w polu DN wybierzmy DN40.

![](_page_17_Picture_8.jpeg)

![](_page_17_Picture_137.jpeg)

Po kliknięciu przycisku wstaw symbol zostanie on zamieniony i będzie wyglądał w następujący sposób:

![](_page_17_Picture_11.jpeg)

# **Rysowanie układu podmieszania – przewód powrotny**

Kolejnym krokiem będzie narysowanie przewodu powrotnego. W programie CADprofi przewody to zwykłe linie, które leżą na odpowiednich warstwach. Dlatego przewody możemy rysować za pomocą polecenia *Linia*, a następnie w przypadku potrzeby można skorzystać z polecenia służącego do uzgadniania cech.

![](_page_18_Figure_2.jpeg)

polecenie programu CAD *Uzgodnij cechy,* po czym klikamy przewód powrotu znajdujący się tuż pod rozdzielaczem (P3), a następnie uzgadniamy cechy dla narysowanej linii (P4), dzięki czemu staje się ona *przewodem powrotu.*

![](_page_18_Picture_4.jpeg)

![](_page_18_Figure_5.jpeg)

![](_page_18_Picture_6.jpeg)

Kolejny etap to narysowanie *Przewodu powrotu* od *Zaworu trójdrogowego.*

W tym celu klikamy przycisk *Przewody – schemat* **E** znajdujący się na pasku narzędzi *CADprofi – Instalacje rurowe i wentylacyjne*, wybieramy typ przewodu *Powrót*   $\blacksquare$  Powrót i wstawiamy go do rysunku.

Aby wygodnie narysować przewód najlepiej włączyć stałe tryby lokalizacji obiektów: w punkcie (P1) przydatna będzie opcja *Symetria*, natomiast dołączając przewód do istniejącego przewodu (P2) przydatna będzie opcja *Prostopadły* (patrz str[. 8\)](#page-7-0)*.*

![](_page_18_Figure_10.jpeg)

# **Rysowanie układu podmieszania – wstawianie symboli z opcją na przedłużeniu**

Naszym kolejnym celem będzie wstawienie *Zaworu odcinającego* tak, aby znajdował się on na identycznym poziomie jak *Zawór odcinający* pokazany na rysunku obok*.*

W tym celu uruchamiamy polecenie *Symbole* **E** wybieramy *Zawór odcinający,* a następnie z menu rozwijalnego przycisku *Wstaw symbol* wybieramy opcję *Na przedłużeniu.*

![](_page_19_Picture_113.jpeg)

![](_page_19_Figure_4.jpeg)

W pierwszym kroku wskazujemy przewód, w który chcemy wstawić symbol.

![](_page_19_Figure_6.jpeg)

Następnie wskazujemy punkt odniesienia, na poziomie którego chcemy wstawić nowy symbol (w tym przypadku punktem odniesienia jest środek zaworu na zasilaniu).

![](_page_19_Figure_8.jpeg)

Operację kończymy przyciskiem *Enter*. Symbol zostanie umieszczony w żądanym położeniu.

![](_page_19_Picture_10.jpeg)

# **Rysowanie układu podmieszania – symbol obwodu grzewczego**

Przed wstawieniem symbolu obwodu grzewczego narysujemy przewód łączący zasilanie i powrót. Przewód rysujemy za pomocą polecenia *Przewody – schemat* . Następnie za pomocą polecenia *Fazuj* łączymy dwa przewody.

Po narysowaniu przewodu P1 – P2 należy skorzystać z polecenia Fazuj (np. w linii poleceń wpisujemy *Fazuj -*ang. \_*chamfer).*

Aby przewody zostały połączone należy ustawić wielkość fazki na 0 (dist1=0 i dist2=0)

Command: CHAMFER

Chamfer (distl=0, dist2=0):

Zaznaczamy najpierw pierwszy a potem drugi przewód (tak jak na rysunku obok) i wciskamy

klawisz **.** Enter

Po wykonaniu polecenia *Fazuj* przewody zostaną połączone.

P1 P2

![](_page_20_Picture_10.jpeg)

Aby wstawić symbolu *Obwodu grzewczego*  wybieramy polecenie Symbole  $\Box$  odnajdujemy symbol *Obwód grzewczy* oraz zmniejszamy jego skalę na 100.

Skala:

Wielkość symboli

Następnie klikamy przycisk  $\frac{1}{2}$  Wstaw symbol i wstawiamy symbol, jak na rysunku.

Ostatnim krokiem jest uzgodnienie cech przewodu powrotnego za symbolem obwodu grzewczego (należy wykorzystać polecenie *Uzgodnij cechy* bazowego programu CAD).

![](_page_20_Figure_15.jpeg)

100

# **Szybka edycja symboli**

Do błyskawicznej modyfikacji wstawionych symboli służy polecenie *Szybka edycja* znajdujące się na pasku narzędzi *CADprofi – Edycja.*

![](_page_21_Picture_2.jpeg)

Po uruchomieniu polecenia należy wybrać symbol. Na symbolu pojawią się znaczniki służące do:

- skalowania symboli  $\begin{bmatrix} \bullet \end{bmatrix}$  (skala)
- odwracania symboli (lustro)
- obrotu symboli (obrót)
- kopiowania symboli  $\overline{\phantom{a}}$  (kopia)

![](_page_21_Figure_8.jpeg)

Dla przykładu skopiujemy symbol *Zaworu odcinającego* wstawiając go w przewód powrotny*.* W tym celu uruchamiamy polecenie *Szybkiej edycji* , a następnie wybieramy symbol *Zaworu odcinającego*. Klikając znacznik kopiowania kopiujemy symbol w inne miejsce. Program jest w trybie kopiowania, aż do wciśnięcia klawisza Esc, dzięki temu możliwe jest wstawienie wielu kopii wybranego symbolu.

![](_page_21_Figure_10.jpeg)

![](_page_21_Figure_11.jpeg)

# **Usuwanie symboli**

Do usuwania symboli wstawionych w przewody służy polecenie *Usuń symbole* z paska *CADprofi – Edycja.*

![](_page_22_Figure_2.jpeg)

Klikamy symbol, który chcemy skasować, na przykład skopiowany wcześniej symbol *Zaworu odcinającego. S*ymbol zostanie usunięty*,* a przewód będzie automatycznie połączony.

![](_page_22_Figure_4.jpeg)

# **Polecenie** "Wstaw podobny obiekt"

Przy tworzeniu projektów zachodzi konieczność wstawiania do rysunku symboli z różnych kategorii. Przy bardzo dużej zawartości bibliotek programu CADprofi, wybór symboli potrzebnych w danej chwili może wymagać ciągłego przeszukiwania biblioteki i zmiany kategorii w danej bibliotece. Polecenie *Wstaw podobny obiekt* błyskawicznie otwiera odpowiednią kategorię w bibliotece, dzięki czemu pozwala na szybsze dotarcie do potrzebnych symboli.

![](_page_23_Picture_2.jpeg)

Dla przykładu wstawimy *Zawór kulowy*. Symbol ten jest podobny do zaworu odcinającego, dlatego po uruchomieniu polecenia *Wstaw podobny obiekt* należy wskazać w rysunku symbol *Zaworu odcinającego*. Po tym zostanie otwarta biblioteka symboli, z której pochodzi wskazany symbol. W bibliotece wybieramy *Zawór odcinający* (wielowariantowy), dla którego wybieramy korpus *Zaworu kulowego*.

![](_page_23_Picture_4.jpeg)

Aby w symbolu wielowariantowym wybrać żądany typ zaworu należy kliknąć w aktywne pole korpusu i z rozwijalnej listy wybrać dany widok. W naszym przypadku *Zawór kulowy.*

![](_page_23_Figure_6.jpeg)

Po wybraniu typu zaworu wstawiamy go do rysunku w przewód powrotny za pomocą przycisku *Wstaw symbol*. Przy tym możemy, np. skorzystać z opcji *Na przedłużeniu*, która pozwoli precyzyjnie umieścić wstawiany symbol na tym samym poziomie co symbol *Zaworu odcinającego.*

![](_page_23_Figure_8.jpeg)

# **Kopiowanie układów**

Wcześniej kopiowaliśmy symbol za pomocą polecenia programu CADprofi, co bardzo pomagało przy wstawianiu skopiowanych symboli w przewody (następowało automatyczne dopasowanie kąta wstawienia symbolu do przewodu i przerwanie przewodu). Należy jednak pamiętać o tym, że wszystkie obiekty programu CADprofi są zgodne z formatem dwg i dxf. Z tego względu obiekty te mogą być edytowane także bez użycia poleceń CADprofi. Dla przykładu możliwe jest kopiowanie pewnej części rysunku za pomocą polecenia *Kopiuj (Copy)* w bazowym programie CAD.

Aby skopiować narysowany wcześniej narysowany układ uruchamiamy polecenie *Kopiuj*. W tym celu klikamy w ikonę kopiowania na pasku narzędzi programu CAD lub w linii poleceń wpisujemy *Kopiuj* (ang. copy).

![](_page_24_Picture_128.jpeg)

Następnie wybieramy obiekty, które chcemy skopiować. Wybór obiektów kończymy

 $klawiszem$ .  $\frac{[Enter]}{[Enter]}$ 

![](_page_24_Figure_6.jpeg)

Po zakończeniu wyboru obiektów wskazujemy punkt bazowy do kopiowania P1, a następnie punkt P2 (lub kolejne punkty), w których chcemy umieścić kopię wybranych obiektów.

W przykładzie mamy rozdzielacz z trzema sekcjami, dlatego utworzymy dwie kopie całego narysowanego wcześniej układu.

![](_page_24_Figure_9.jpeg)

# **Wstawienie i podłączenie zasobnika ciepłej wody**

Kolejnym etapem będzie układ przygotowania ciepłej wody.

Klikamy przycisk *Symbole* , odszukujemy *Zasobnik cw stojący.* Ustawiamy skalę symbolu na 300 i wstawiamy symbol do rysunku*.*

![](_page_25_Figure_3.jpeg)

Następnie podłączamy zasobnik przewodami zasilania i powrotu. W tym celu uruchamiamy polecenie *Przewody – schemat* **E**, w którym wybieramy typ przewodu Zasilanie ■ Zasilanie .

Aby w punktach połączeń przewodów był wstawiany *symbol połączenia* klikamy przycisk *Punkty podłączeń* i w oknie dialogowym ustawiamy żądane opcje.

![](_page_25_Figure_6.jpeg)

W ustawieniach wybieramy *Rodzaj podłączenia* na *Zawsze*, ustawiamy skalę na *50*, a następnie klikamy OK i rysujemy przewód od zasobnika do głównego przewodu zasilającego.

W *rozszerzonym trybie Orto* wygodnie będzie wybrać opcję jednoczesnego rysowania dwóch odcinków.

W podobny sposób rysujemy przewód powrotny.

![](_page_26_Picture_1.jpeg)

*Podłączenie zasilania Podłączenie powrotu*

Kolejnym etapem będzie wstawienie pompy ładującej i armatury. W tym celu uruchamiamy polecenie *Multisymbole*  $x^*$  i z kategorii *Armatura* kolejno wybieramy następujące symbole: *Zawór odcinający, Zawór odcinający, Pompa, Klapa zwrotna.*

Po dodaniu symboli do listy *wstawianych symboli* istnieje możliwość zmiany kolejności symboli. Wykonujemy to za pomocą strzałek  $\cdot$   $\uparrow$  lub przez przeciągnięcie wybranego symbolu. W naszym przykładzie musimy **przeciągnąć jeden** *zawór odcinający* **na koniec listy***.* Następnie ustawiamy rozstaw na 150, skalę na 150 i klikamy przycisk *Wstaw symbole*.

![](_page_26_Picture_86.jpeg)

Symbole można wstawić w istniejący przewód. W tym celu wskazujemy punkt na przewodzie, będący pozycją pierwszego symbolu P1, a następnie punkt P2 określający kierunek wstawiania symboli.

![](_page_27_Picture_1.jpeg)

Następnie za pomocą polecenia *Multisymbole*  $x^*$  wstawimy identyczny zestaw symboli. Po uruchomieniu polecenia klikamy przycisk *Poprzednio wybrane symbole*, dzięki czemu do listy zostaną dodane ostatnio wstawiane symbole (czyli *Zawór odcinający, Pompa, Klapa zwrotna i Zawór odcinający*).

![](_page_27_Picture_73.jpeg)

Jako system ustawiamy Przewód cyrkulacyjny , który znajduje się w kategorii *Instalacje Wodne* i klikamy przycisk *Wstaw symbole.*

![](_page_27_Picture_74.jpeg)

Symbole wstawiamy wskazując króciec cyrkulacyjny zasobnika P1, a następnie punkt P2 określający kierunek wstawienia symboli.

![](_page_28_Figure_1.jpeg)

Dzięki czemu otrzymujemy następujący rezultat:

![](_page_28_Figure_3.jpeg)

Wstawimy jeszcze symbol *Zaworu odcinającego* na *przewodzie powrotnym.* Możemy wykorzystać opcję kopiowania w poleceniu Szybka edycja lub wstawić symbol za pomocą jednego z poleceń: *Symbole*  $\boxed{\Sigma}$ *, Multisymbole*  $\sqrt{s^*}$ *, Wstaw podobny obiekt*  $\sqrt{s^*}$ .

![](_page_28_Figure_5.jpeg)

Następnie w *przewód cyrkulacji* wstawimy symbol *kierunku przepływu.* W tym celu klikamy przycisk *Symbole oznaczeń* znajdujący się na pasku narzędzi HVAC and Piping.

![](_page_28_Figure_7.jpeg)

Z kategorii *Oznaczenia* wybieramy symbol *Kierunku przepływu,* zaznaczamy opcję *Obrót* i klikamy przycisk *Wstaw symbol.*

![](_page_29_Picture_67.jpeg)

Symbol *Kierunku przepływu* wstawiamy na końcu *przewodu cyrkulacyjnego* P1. Przy włączonej opcji *Obrót* należy jeszcze wskazać punkt P2 określający kąt wstawiania symbolu.

![](_page_29_Figure_3.jpeg)

Teraz wstawimy oznaczenie rodzaju przewodu. W tym celu klikamy *Symbole oznaczeń* i z kategorii *Oznaczenia automatyczne* wybieramy *Oznaczenie rodzaju przewodu.*

![](_page_29_Picture_68.jpeg)

W parametrach oznaczenia ustawiamy kąt 0 stopni.

![](_page_30_Picture_1.jpeg)

![](_page_30_Picture_2.jpeg)

*Oznaczenie przewodu* zostanie wstawione do rysunku, a my chwytając myszką za uchwyt możemy przesunąć opis w dowolne miejsce.

![](_page_30_Figure_4.jpeg)

# **Podłączenie przewodów wodnych do zasobnika**

Kolejnym krokiem będzie narysowanie *przewodu zimnej wody*. W tym celu uruchamiamy polecenie *Przewody – schemat* i wybieramy typ przewodu *Woda zimna .* Nowy przewód rysujemy od *zasobnika ciepłej wody* (P1) do punktu (P4).

![](_page_30_Figure_7.jpeg)

Następnie wydłużamy pionowy odcinek.

W tym celu wskazujemy żądany przewód, chwytamy za uchwyt …

...i przeciągamy go w dół

![](_page_30_Figure_11.jpeg)

![](_page_30_Figure_12.jpeg)

Następny etap to dorysowanie kolejnego *przewodu zimnej wody.* Pamiętajmy, aby w poleceniu *Przewody – schemat* 下 wybrać automatyczne wstawianie *Punktów podłączeń.*

![](_page_31_Picture_1.jpeg)

Przewód rysujemy zaczynając od punktu (P1), a kończąc na punkcie na przewodzie.

![](_page_31_Figure_3.jpeg)

Kolejnym krokiem będzie wstawienie w przewód wodny dwóch symboli. W tym celu uruchamiamy *Multisymbole* . Z kategorii *Armatura* wybieramy *Zawór odcinający* oraz symbol *Złączka zwrotna ze spustem* (można ją znaleźć korzystając z przycisku *Szukaj* )*.* Dodatkowo ustawiamy *rozstaw* i *skalę symboli* na 150.

![](_page_31_Picture_86.jpeg)

Następnie klikamy przycisk *Wstaw symbole* i wstawiamy wybrane symbole w przewód klikając kolejno w punkt na przewodzie (P1) i następnie w punkt (P2) określający kierunek wstawiania symboli.

Symbole zostaną wstawione w następujący sposób:

![](_page_32_Figure_2.jpeg)

W następnej kolejności wstawimy symbol *Zaworu bezpieczeństwa*. W tym celu skorzystamy z polecenia *Symbole kątowe i krzyżowe* na pasku narzędzi HVAC and Piping

![](_page_32_Figure_4.jpeg)

# Z kategorii *Armatura* wybieramy symbol *Zaworu bezpieczeństwa*

![](_page_32_Figure_6.jpeg)

Skalę symbolu ustawiamy na 200, zaznaczamy opcję *Lustro X,* po czym klikamy przycisk *Wstaw symbol* i umieszczamy symbol *Zaworu bezpieczeństwa* w miejscu zaznaczonym na poniższym rysunku.

Aby wstawić symbol w skrzyżowanie przewodów należy wskazać punkt przecięcia oraz kąt wstawienia symbolu.

![](_page_33_Picture_2.jpeg)

Teraz wstawimy symbol lejka spustowego. W poleceniu *Symbole* **D** odnajdujemy symbol *Lejek*. Zmieniamy skalę symbolu na 300 i wstawiamy go do rysunku.

![](_page_33_Figure_4.jpeg)

Następnie chwytamy za uchwyt pionowego odcinka przewodu i skracamy przeciągając go do żądanego punktu.

![](_page_33_Figure_6.jpeg)

Kolejnym etapem będzie wstawienie do rysunku *Naczynia przeponowego*. W tym celu klikamy przycisk *Symbole* i odszukujemy *Naczynie przeponowe.* W parametrach

zaznaczamy *Obrót* oraz ustawiamy skalę na 300 (symbol będzie większy niż poprzednie symbole).

![](_page_34_Figure_1.jpeg)

₽₫ Wstaw symbol Następnie klikamy przycisk i wstawiamy symbol w *Przewód zimnej wody* w punkt P1.

![](_page_34_Figure_3.jpeg)

Wcześniej zaznaczyliśmy opcję *Obrót*, dlatego możemy teraz określić kąt obrotu symbolu wskazując punkt P2.

![](_page_34_Figure_5.jpeg)

Następnie w *przewód zimnej wody* wstawimy symbol *kierunku przepływu.* Ponieważ mamy już taki symbol w rysunku skorzystamy z funkcji *Wstaw podobny obiekt*. W tym celu

klikamy przycisk *Wstaw podobny obiekt* umieszczony na pasku narzędzi *CADprofi – Edycja,* a następnie wskazujemy symbol znajdujący się na *przewodzie cyrkulacyjnym*.

![](_page_34_Figure_8.jpeg)

Pamiętajmy, aby w oknie dialogowym włączona była opcja *Obrót,* po czym klikamy przycisk *Wstaw symbol* i wstawiamy symbol pod odpowiednim kątem w *przewód zimnej wody.*

![](_page_35_Figure_0.jpeg)

Następnie za pomocą uchwytów wydłużymy *Przewód zimnej wody*.

Wstawimy oznaczenie rodzaju przewodu. Aby przyśpieszyć operację ponownie użyjemy funkcji *Wstaw podobny obiekt*. Uruchamiamy polecenie i wskazujemy oznaczenie przewodu cyrkulacyjnego.

![](_page_35_Figure_3.jpeg)

Potem po kliknięciu przycisku  $\frac{2}{\sqrt{3}}$  Wstaw symbol wskazujemy punkt P1 na *przewodzie zimnej wody.*

Następnie za pomocą polecenia *Przewody – schemat*

![](_page_35_Figure_5.jpeg)

![](_page_35_Picture_7.jpeg)

Korzystając z dobrze nam już znanej funkcji *Wstawiania podobnego obiektu* wstawimy do Przewodu ciepłej wody następujące symbole:

- *- Zawór odcinający,*
- *- Oznaczenie kierunku przepływu,*
- *- Oznaczenie rodzaju przewodu.*

rysujemy *przewód ciepłej wody.*

# **Symbole manometrów i termometrów**

Kolejnym etapem będzie wstawienie symboli termometrów i manometrów.

Uruchamiamy polecenie *Symbole* znajdujący się na pasku narzędzi HVAC and Piping i z kategorii *Czujniki, regulacja* wybieramy *Termometr.*

![](_page_36_Figure_3.jpeg)

Ustawiamy skalę na 200 i wstawiamy symbol *termometru* do kotła.

![](_page_36_Figure_5.jpeg)

W identyczny sposób wstawiamy symbol *termometru* do rozdzielacza oraz symbol manometru na przewodzie zasilającym kotła.

![](_page_36_Picture_7.jpeg)

![](_page_36_Figure_8.jpeg)

# **Opisywanie schematu**

# **Opisywanie obiektów**

Kolejnym zadaniem będzie określenie parametrów technicznych urządzeń wstawionych do rysunku. W tym celu skorzystamy z polecenia *Atrybuty i opisy* z paska narzędzi *CADprofi.*

![](_page_37_Picture_3.jpeg)

Po uruchomieniu polecenia wskazujemy symbol, na przykład *Zawór odcinający.*

![](_page_37_Picture_5.jpeg)

W otwartym oknie zaznaczamy opcję *Pokaż wszystkie atrybuty,* po czym uzupełniamy dane, na przykład wpisujemy nazwę producenta *KSB* i klikamy *Zapisz atrybuty .*

![](_page_37_Picture_73.jpeg)

Polecenie *Atrybuty i opisy* można także zastosować do wielu symboli jednocześnie. Po uruchomieniu polecenia należy w linii poleceń wybrać opcję *Wiele*, a następnie wybrać żądane symbole.

Niech w przykładowym projekcie producentem wszystkich zaworów będzie firma KSB. Po uruchomieniu polecenia *Atrybuty i opisy* wybieramy opcję Wiele i następnie kolejno wybieramy wszystkie zawory:

![](_page_38_Picture_169.jpeg)

![](_page_38_Picture_3.jpeg)

Wybieranie symboli kończymy klawiszem . Następnie w oknie dialogowym wpisujemy nazwę producenta oraz żądaną średnicę DN:

![](_page_38_Figure_5.jpeg)

Po wprowadzeniu zmian klikamy przycisk  $\Box$ <sup>Zapisz atrybuty</sup> dzięki czemu zmiany zostaną wprowadzone we wszystkich wybranych symbolach.

Polecenie *Atrybuty i opisy* pozwala także wstawić teksty atrybutów do rysunku.

Po uruchomieniu polecenia i wskazaniu symbolu *zasobnika* 

- *ciepłej wody*, wypełniamy jego atrybuty, np.:
- Producent: *Viessmann*

- Typ: *500 l*

Ustalamy skalę rysunku na 1:25 oraz wysokość tekstu – 3

Do rysunku zostaną wstawione zaznaczone atrybuty.

Aby zaznaczyć kilka atrybutów należy w nie kliknąć trzymając Ctrl

wciśniety przycisk

Następnie klikamy przycisk *Wstaw tekst* i wstawiamy tekst do rysunku tuż obok symbolu *zasobnika.*

![](_page_38_Picture_170.jpeg)

![](_page_38_Picture_171.jpeg)

![](_page_38_Picture_19.jpeg)

Opisy możemy także wstawiać z ramką i z linią odnośnikową.

Dla przykładu określimy parametry naczynia przeponowego: Producent Reflex

W poleceniu *Atrybuty i opisy* zaznaczamy opcję *Rysuj ramkę* oraz *Linia odnośnikowa*.

![](_page_39_Picture_96.jpeg)

Zaznaczamy atrybut *Producent*: , a następnie klikamy przycisk *Wstaw tekst* i wstawiamy tekst obok symbolu naczynia przeponowego.

Dla utrwalenia wstawmy jeszcze opis symbolu *kotła* zgodnie z rysunkiem*.* W tym celu w poleceniu *Atrybuty i opisy* wyłączamy opcje *Rysuj ramkę* oraz *Linia odnośnikowa*  (będziemy wstawiać opis bez ramki i bez linii odnośnikowej)*.*

W oknie dialogowym wypełniamy atrybuty.:

![](_page_39_Picture_97.jpeg)

Następnie zaznaczamy dwa parametry i wstawiamy opis do rysunku.

![](_page_39_Figure_8.jpeg)

![](_page_39_Figure_9.jpeg)

# **Symbole oznaczeń**

Do opisywania rysunków przeznaczone jest także polecenie *Symbole oznaczeń* znajdujący się na pasku narzędzi HVAC and Piping. Jednym z oznaczeń jest symbol służący do szybkiego oznaczania średnicy nominalnej wybranych urządzeń. Po uruchomieniu polecenia z kategorii *Oznaczenia automatyczne* wybieramy *DN symbolu.*

![](_page_40_Picture_2.jpeg)

Zaznaczamy opcję *Linia odnośnikowa,* ustawiamy wysokość tekstu na 200 oraz zaznaczamy opcję *Wstaw wielokrotnie* dzięki czemu wstawimy oznaczenie dla kilku symboli.

![](_page_40_Picture_196.jpeg)

Klikamy przycisk *Wstaw symbol*  $\frac{e^{2} + e^{2}}{e^{2}}$  wstaw symbol . Oznaczenia symboli wstawiamy wskazując żądany symbol, a następnie określając punkt wstawiania oznaczenia.

![](_page_40_Picture_6.jpeg)

Teraz wstawimy oznaczenia rodzaju przewodów. Uruchamiamy polecenia *Symbole oznaczeń* i w otwartym oknie wybieramy *Oznaczenie rodzaju przewodu.*

![](_page_41_Picture_64.jpeg)

Oznaczenie możemy wstawić jednocześnie w kilka przewodów. W tym celu należy kliknąć strzałkę znajdującą na przycisku *Wstaw symbol* i z rozwijalnego menu wybrać opcję *W wiele przewodów.*

Podczas wstawiania symbolu w wiele przewodów należy wskazać krawędź przecinającą żądane przewody (punkty P1-P2).

![](_page_41_Figure_3.jpeg)

![](_page_41_Picture_4.jpeg)

![](_page_41_Picture_5.jpeg)

W podobny sposób wstawiamy oznaczenia rodzaju przewodu w przewody poziome.

![](_page_41_Figure_7.jpeg)

# **Określanie typów przewodów**

Wszystkie przewody w narysowanym schemacie mają określony rodzaj przewodu, określający typ instalacji lub przepływający czynnik, np. zasilanie, powrót, zimna woda itd.

Dla przewodów możemy także określić ich typ (średnicę, typ lub np. DN).

Do edycji typu przewodów służy polecenie *Przewody – edycja* z paska *CADprofi – narzędzia.*

![](_page_42_Figure_4.jpeg)

W kolejnym kroku wstawimy symbole *Redukcji*. Uruchamiamy polecenie *Symbole* i korzystając z narzędzia *Szukaj* odszukujemy *Redukcję.* 

Wybieramy symbol redukcji oraz wskazujemy wartości przed (50) oraz po (40) zastosowaniu redukcji. Następnie ustalamy skalę na 150.

![](_page_43_Figure_2.jpeg)

Po kliknięciu przycisku *Wstaw symbol*, wstawiamy redukcje w przewód zasilający i powrotny w pobliżu zasilacza*.*

![](_page_43_Picture_154.jpeg)

![](_page_43_Figure_5.jpeg)

# **Tryby wyświetlania przewodów schematycznych**

Po nadaniu wielkości (typów) dla wybranych przewodów program CADprofi wyświetla je w trybie 'typ przewodu'. Tryb ten pozwala na wygodą wizualną kontrolę typów przewodów, dlatego używany jest na etapie nadawania średnic lub typów przewodów.

Drugim trybem wyświetlania przewodów jest tryb rodzaju instalacji, w którym przewody wyświetlane są zgodnie z zaleceniami norm, dlatego widok ten używany jest podczas wydruku projektów.

W dowolnym momencie za pomocą polecenia *Przewody – edycja* możliwe jest przełączenie trybów wyświetlania przewodów.

Włączymy widok "*Rodzaj instalacji"*. W oknie dialogowym zaznaczamy opcje *Zamień na widok "Rodzaj instalacji"* oraz *Zastosuj do wszystkich elementów*.

Po kliknięciu przycisku *OK* wszystkie przewody zostaną przełączone do widoku *"Rodzaj instalacji".*

![](_page_43_Picture_155.jpeg)

Widok "Typ przewodu" **Widok "Rodzaj instalacji**"

![](_page_44_Picture_2.jpeg)

# **Oznaczenia wielkości przewodów**

W trybie wyświetlania *Rodzaj instalacji* nie są widoczne typy przewodów. Z tego względu niezbędne jest wstawienie oznaczeń. Uruchamiamy polecenie *Symbole oznaczeń* i z kategorii *Oznaczenia automatyczne* wybieramy *Oznaczenie typu przewodu.*

![](_page_44_Picture_5.jpeg)

Po kliknięciu przycisku  $\frac{2}{\sqrt{3}}$  Wstaw symbol wstawimy symbole oznaczeń. W tym celu należy kolejno kliknąć w punkty na przewodach.

![](_page_44_Picture_7.jpeg)

#### **Numerowanie**

Kolejnym etapem będzie ponumerowanie obiektów za pomocą polecenia *Numerowanie*, które jest dostępne na pasku narzędzi CADprofi

![](_page_45_Picture_2.jpeg)

W oknie dialogowym zaznaczamy opcje *Automatycznie nadawaj wolne numery* oraz *Rysuj linię odnośnikową.* Ustawiamy wysokość tekstu na 2 i skalę na 1:25.

Numerowanie obiektów rozpoczniemy od głównych obiektów, będą to: *Kocioł, Zasobnik* oraz *Naczynie przeponowe*. Następnie ponumerujemy pozostałe symbole w żądanej kolejności. Jeżeli w projekcie mamy kilka takich samych urządzeń, np. kilka identycznych zaworów odcinających, to możemy nadać im ten sam numer. W tym celu w poleceniu *Numerowanie* należy zaznaczyć opcję *Stały numer*

Stały numer

i kolejno wskazać symbole z tym samym numerem.

![](_page_45_Picture_116.jpeg)

![](_page_45_Figure_8.jpeg)

### **Ramki i tabelki rysunkowe**

Polecenie *Ramki i tabelki* pozwala wstawić do projektu ramki i tabelki rysunkowe.

![](_page_46_Picture_2.jpeg)

![](_page_46_Picture_3.jpeg)

![](_page_46_Figure_4.jpeg)

# **Tworzenie legendy**

Program CADprofi pozwala na tworzenie różnego wyciągów danych, zestawień, specyfikacji itp. Jednym z rodzajów zestawień jest graficzna legenda zawierająca oznaczenia symboli użytych w projekcie.

Aby wstawić legendę uruchamiamy polecenie *Zestawienia* znajdujący się na pasku *CADprofi.*

![](_page_47_Picture_3.jpeg)

Wybieramy rodzaj zestawienia: *Instalacje rurowe – legenda symboli i przewodów.*

![](_page_47_Picture_70.jpeg)

Po wciśnięciu *Dalej* zaznaczamy wszystkie obiekty z projektu i wciskamy *klawisz* .

![](_page_47_Figure_8.jpeg)

W kolejnym oknie dialogowym zostaje wyświetlona lista wszystkich obiektów i symboli. Możemy usunąć zbędne obiekty oraz zmienić ich kolejność. Dla przykładu: *Kocioł, Naczynie przeponowe oraz Zbiornik cw* są już opisane na rysunku, dlatego możemy te obiekty usunąć

z listy (należy je zaznaczyć i wcisnąć klawisz lub kliknąć przycisk *Usuń*). Usuwamy także *Obwód grzewczy* oraz wszystkie elementy *Rozdzielacza.*

Przeniesiemy także wszystkie przewody na koniec listy i zmienimy ich kolejność na: *Zasilanie, Powrót, Ciepła woda, Zimna Woda, Cyrkulacja.*

Ctrl Shift W tym celu zaznaczamy wszystkie przewody z użyciem klawisza u lub , a następnie za pomocą przycisków *W dół* oraz *W górę* porządkujemy listę:

![](_page_48_Picture_94.jpeg)

Szerokość poszczególnych danych w legendzie wstawionej do rysunku jest proporcjonalna do szerokości kolumn listy. Szerokości możemy zmienić przeciągając pola nagłówka listy.

![](_page_48_Picture_95.jpeg)

Aby wstawić legendę do rysunku należy kliknąć przycisk *Rysuj…*

W kolejnym oknie dialogowym określamy parametry legendy.

![](_page_49_Picture_113.jpeg)

Aby wstawić legendę przedstawioną obok należy wybrać następujące opcje:

- Styl zestawienia *Legenda*
- *Wszystkie dane w kolumnie opis*
- *Rysuj obramowanie tabeli*
- *Warstwa symboli – jak w rysunku*
- Szerokość tabeli 100
- Wysokość tekstu 2
- $\bullet$  Skala tekstu 1:30

Po określeniu parametrów klikamy *OK* i wstawiamy legendę do rysunku. Legenda rysowana jest w dół od wskazanego punktu, dlatego w razie konieczności możemy ją przenieść w odpowiednie miejsce za pomocą polecenia *Przesuń (ang. \_move)* z bazowego programu CAD.

![](_page_49_Picture_114.jpeg)

# **Wydruk projektu**

# **Tworzenie i wydruk zestawień**

Aby utworzyć wyciąg danych zawierający wykaz urządzeń użytych w projekcie należy uruchomić polecenie *Zestawienia* , znajdujący się na pasku narzędzi *CADprofi.* 

W oknie dialogowym wybieramy rodzaj zestawienia: *Instalacje rurowe – symbole i obiekty.*

Wybierz rodzaj zestawienia

Instalacje rurowe - symbole i obiekty

Włączamy następujące opcje:

![](_page_50_Picture_121.jpeg)

Następnie klikamy przycisk *Dalej >* i wybieramy wszystkie obiekty na rysunku. Pamiętajmy, że elementy graficzne znajdujące się w legendzie są symbolami specjalnymi, dlatego są pomijane w zestawieniach (przy włączonej opcji *Pomiń symbole specjalne*).

![](_page_50_Figure_9.jpeg)

Po zakończeniu wybierania obiektów (klawisz  $\leftarrow$ finter, ) pojawia się okno z listą zawierającą dane wybranych symboli i obiektów. Poprzez przeciąganie kursora wyświetlanego między tytułami kolumn możemy zmieniać szerokość kolumn, a także ukrywać wybrane kolumny.

Listę możemy porządkować używając przycisków *W górę*, *W dół* i *Usuń*.

Poprzez kliknięcie w tytuł kolumny możemy także sortować dane.

#### Po kliknięciu w tytuł kolumny *Numer* lista zostanie posortowana według numerów.

![](_page_51_Picture_83.jpeg)

Następnie klikamy przycisk *Drukuj.* W kolejnym oknie dialogowym możemy wydrukować dane lub wyeksportować je do wielu formatów (xls, pdf itd.). My chcemy wydrukować dane. Przed wydrukiem warto zobaczyć układ, dlatego wybieramy *Podgląd.* Po kliknięci przycisku *Zacznij* wyświetlony zostanie podgląd zestawienia.

Aby wydrukować zestawienie należy w okienku podglądu kliknąć w ikonkę drukarki.

Podgląd

![](_page_51_Picture_84.jpeg)

![](_page_51_Picture_85.jpeg)

Ξ

![](_page_51_Picture_86.jpeg)

# **Wydruk projektu**

Należy jeszcze przygotować projekt do wydruku.

#### **Uwaga:**

W różnych bazowych programach CAD mogą być dostępne różne opcje wydruku. Poniżej zostaną przedstawione tylko najważniejsze ustawienia niezbędne do poprawnego wydruku schematu.

Aby wydrukować projekt z górnego menu *Plik* wybieramy polecenie *Drukuj…*

We właściwościach wydruku wybieramy żądaną drukarkę oraz rozmiar papieru *A3*. Orientację wydruku zmieniamy na *Poziomą,* natomiast skalę wydruku ustawiamy na *1:30*  (zgodnie ze skalą ramki rysunkowej).

![](_page_52_Picture_100.jpeg)

Do programu CADprofi dołączone są dwa style wydruków: *CADprofi Color.ctb* (styl dostosowany do wydruków kolorowych) oraz *CADprofi Mono.ctb (wydruki* czarno-białe*).* Wybór jednego z tych stylów jest bardzo ważny, gdyż style te zamieniają kolory stosowane na ekranie do poprawnych kolorów na wydruku. Dla przykładu podczas projektowania na ekranie na czarnym tle dobrze widoczny jest kolor żółty. Używając stylów *CADprofi Color.ctb* lub *CADprofi Mono.ctb* kolor żółty jest zamieniany na kolor czarny.

![](_page_52_Picture_101.jpeg)

![](_page_53_Figure_0.jpeg)

Jako obszar wydruku wybieramy Okno, a następnie klikamy w przycisk *Okno* i wskazujemy w rysunku lewy-dolny (P1) oraz prawy-górny narożnik ramki rysunkowej (P2).

Widok wydrukowanego projektu:

![](_page_53_Figure_3.jpeg)

*CADprofi – Wszelkie zmiany zastrzeżone*